## 1. 시스템 로그인 : http://portal.korea.ac.kr

Korea University<br>Portal to Information Depository **KUPID** 

**KOREA** 

교내홍페이지 안암캠퍼스 | 세종캠퍼스 | 의료원 | ENGLISH

PROACTI

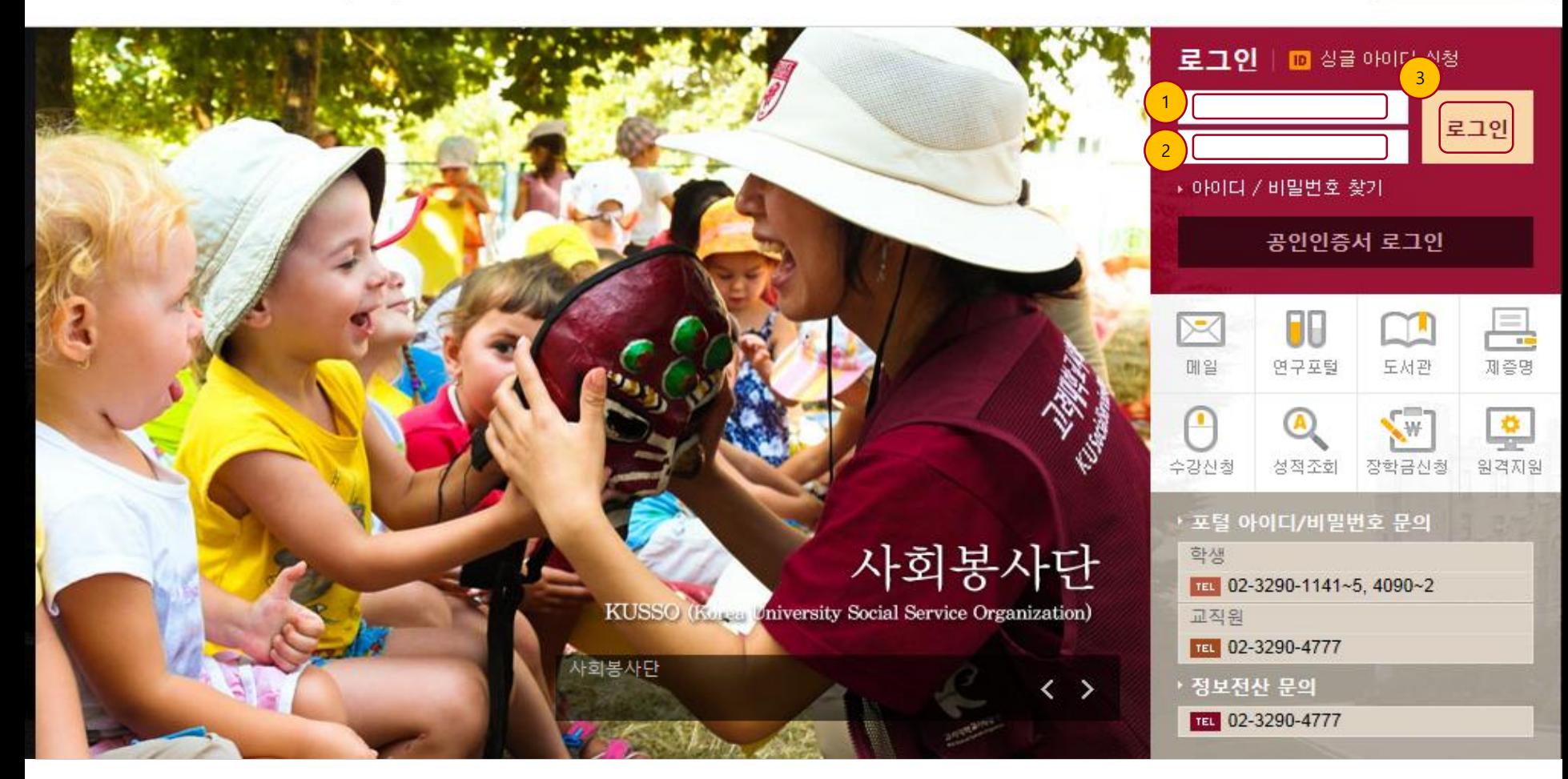

- ① ID 입력 : 포털 ID 기입한다.
- ② 비밀번호 입력 : 포털 비밀번호를 기입한다.
- ③ 로그인 : ID 와 패스워드 기입후 로그인 한다.

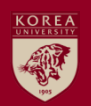

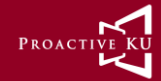

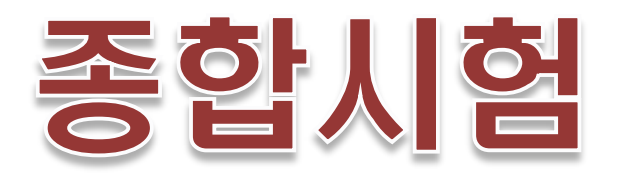

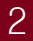

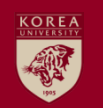

## 4.3 종합시험 신청

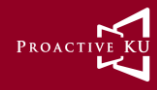

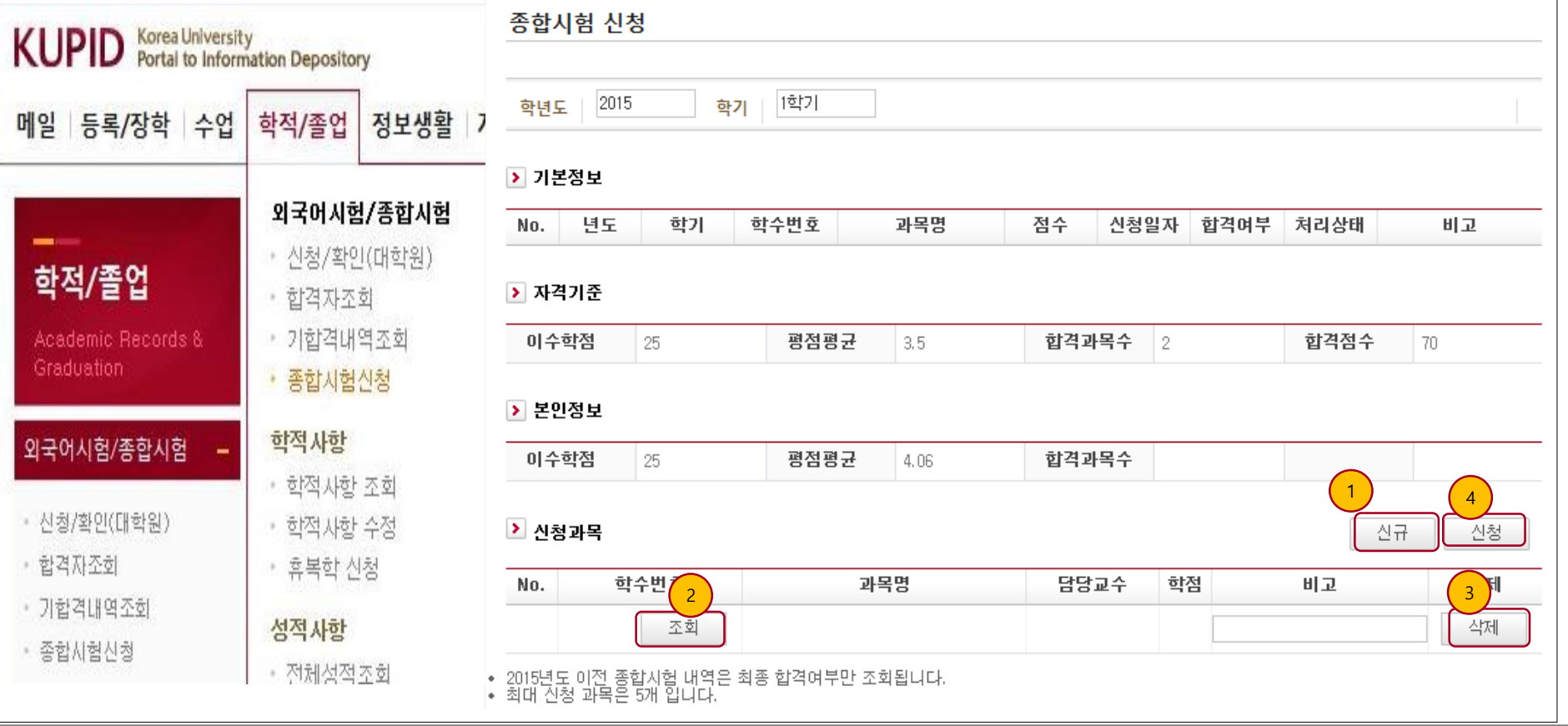

- 종합시험 시험 신청 하는 화면이다.

- ① 신규 : 버튼 클릭 시 한 Row 생성 되며 조회 버튼 클릭하여 신청할 교과목을 선택 한다.
- ② 조회 : 신청기간 직전 1년 개설 과목을 조회한다.
- ③ 삭제 : 신규로 생성된 Row 를 삭제 할 수 있으며 신청 후에도 삭제 할 수 있다.
- ④ 신청 : 자격기준과 본인정보를 체크 하고 충족 할 경우 신청 할 수 있으며 최고 1 과목, 최대 신청 과목은 5개 이다.

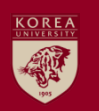

## 4.4 종합시험 신청목록 및 합격내역 조회

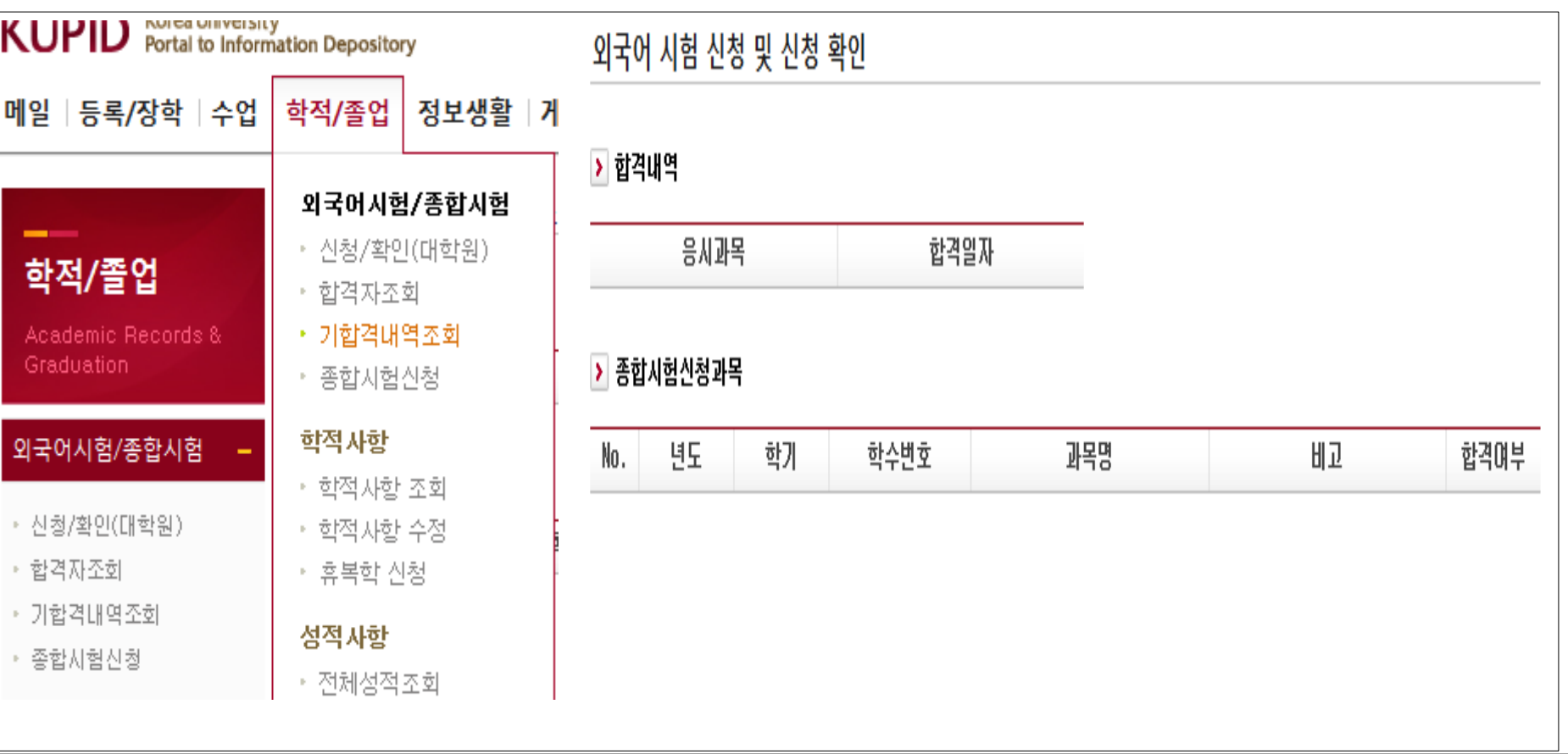

PROACT

- 각종 시험 신청 합격 일자 및 종합시험 결과 보여주는 화면이다.